# Manual Juris

Manual de uso Infile Leyes

M-JC-01

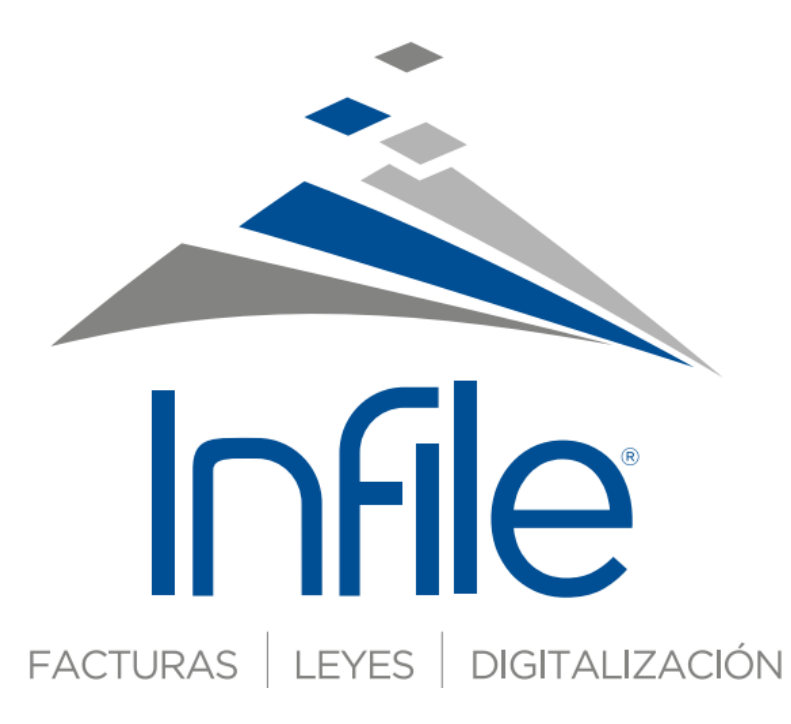

### Indice

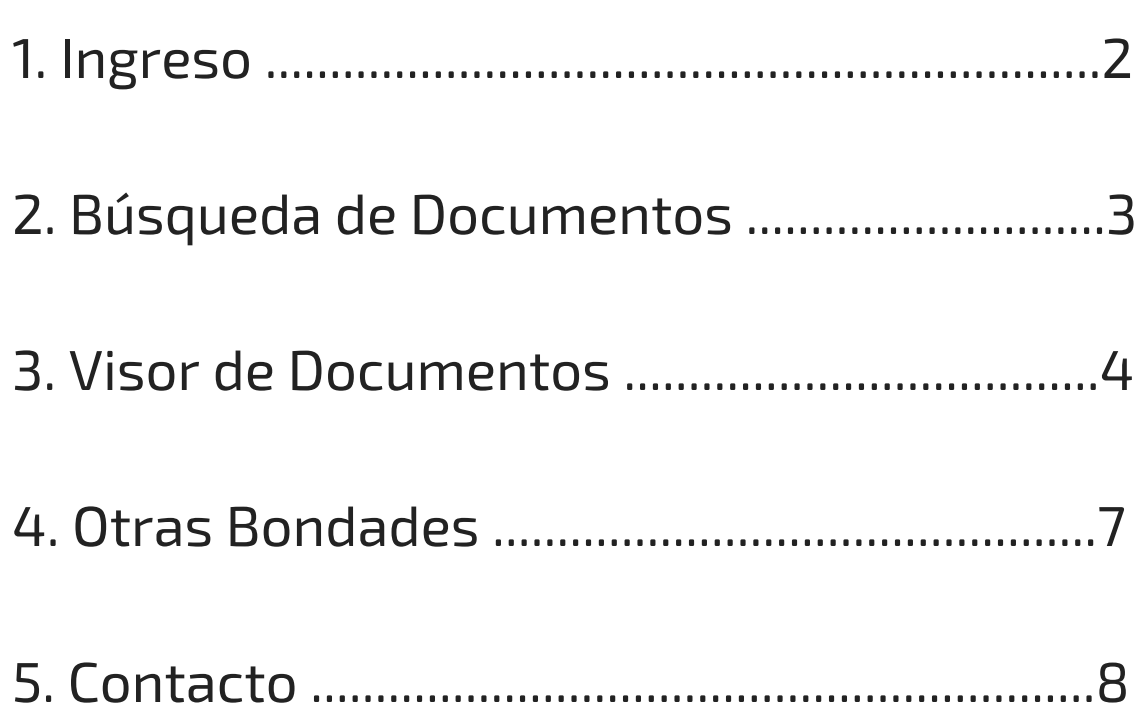

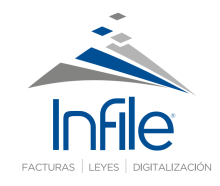

### Ingreso

Ita de

#### **Bienvenido**

Este manual es una guía práctica para el uso y manejo del sistema, el cual te ayudará con el manejo de la aplicación así como también te brindará ejemplos del uso de cada una de las funciones que la página te brinda.

#### **Ingreso al sistema**

Para iniciar sesión debes hacer clic en la pestaña "Acceso a Leyes de Guatemala" dentro de la página de Infile. Luego ingresa tu correo electrónico completo y contraseña que se te fue proporcionada.

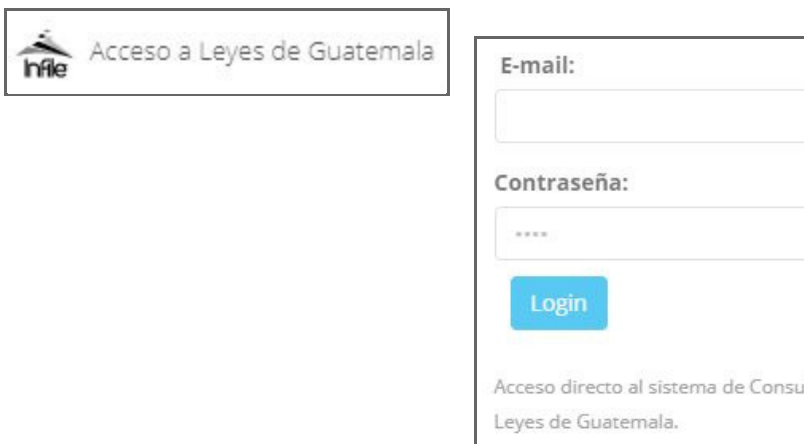

### **Mi cuenta (Autentificación)**

Esta sección te permite consultar los siguientes datos de tu cuenta:

**Mis Datos**: Puedes modificar tus datos personales.

**Cambiar Contraseña**: solicita que te envíen la misma contraseña solo ingresando tu cuenta de correo.

**Mis Leyes Favoritas:** visualiza el listado de tus publicaciones favoritas.

**Mis descargas**: registro de los documentos que has descargado.

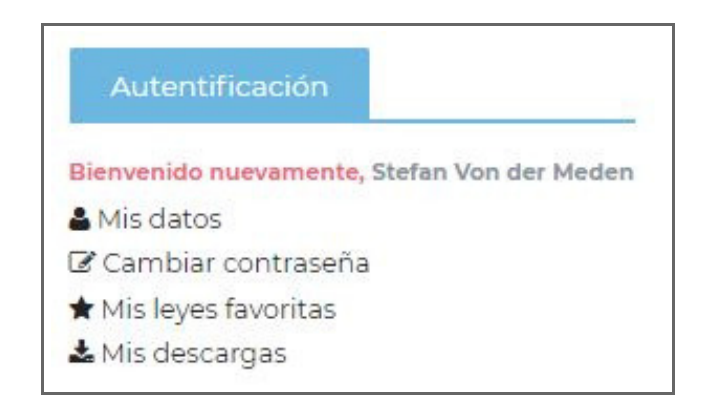

## Búsqueda de

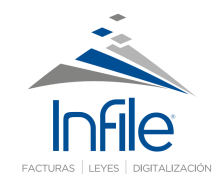

## Documentos

Esta herramienta te permitirá localizar de una forma sencilla y eficiente los documentos por secciones como:

Somos INFILE

Secciones

**Tutoriales** 

- Últimas publicaciones.
- $\bullet$  Iniciativas de Ley.
- Últimas integraciones.
- Últimas Reformas

#### **Buscador de publicaciones**

Esta herramienta permite realizar consultas mediante las siglas que identifican al documento, desplegando en automático una sugerencia de búsqueda para mejor ubicación.

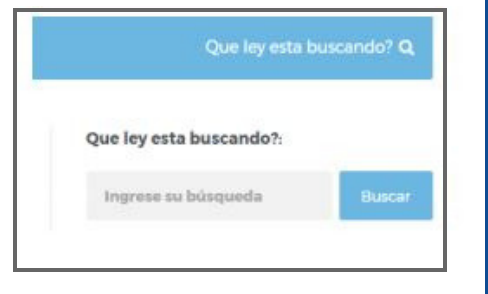

#### **Secciones Calendario de Publicaciones**

Con esta herramienta podrás consultar cronológicamente las publicaciones de los diversos órganos emisores de leyes además de desplegar en pantalla el texto de las diferentes normas integradas por su fecha de publicación en el Diario Oficial de Centroamérica. En el calendario de Publicaciones puedes realizar búsqueda por año, mes o día.

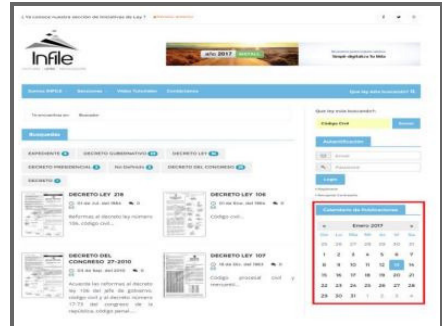

#### **Filtros**

La consulta inteligente filtra la búsqueda por tipo de documento encontrado dentro de la base de datos.

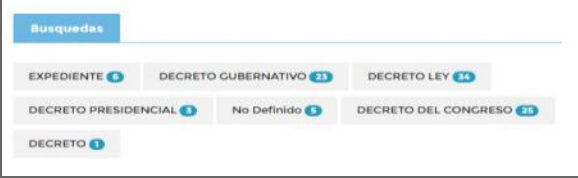

## Visor de

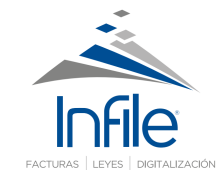

## Documentos

#### **Texto de las leyes Opciones**

Para visualizar el contenido de la norma, selecciona el nombre del documento y a continuación se te mostrará una nueva ventana que desplegará el texto en pantalla. Para consultar el texto o las imágenes de la publicación selecciona la opción "Leer más". Dentro de la publicación podrás utilizar las siguientes herramientas:

#### **Resaltador de texto**

Esta herramienta permite marcar a través de diferentes colores: una frase, literal, artículo, e incluir un comentario de interés legislativo.

### <sup>(2</sup>] Area Copiado  $A-$

#### **Ampliar tipo de letra**

Seleccionando las opciones A+ o Apodrás ampliar o reducir el texto dentro del visualizador de documentos.

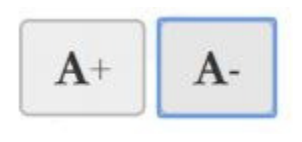

Esta sección permite realizar las siguientes acciones dentro del visualizador de textos del documento:

#### **A. TEXTO**: Consultar el texto del

documento. **B. FICHA TÉCNICA**: Datos relevantes de la publicación. Documentos relacionados a la publicación. **C. IMÁGENES**: Visualizar las imágenes del DCA. **D. INDICE**: Muestra títulos, subtítulos y artículos. **E. ENVIAR**: Compartir la publicación a otro usuario. **F. IMPRIMIR:** imprimir la totalidad del documento o bien algún artículo en particular. **G. DESCARGAS** : PDF – WORD – IMÁGENES

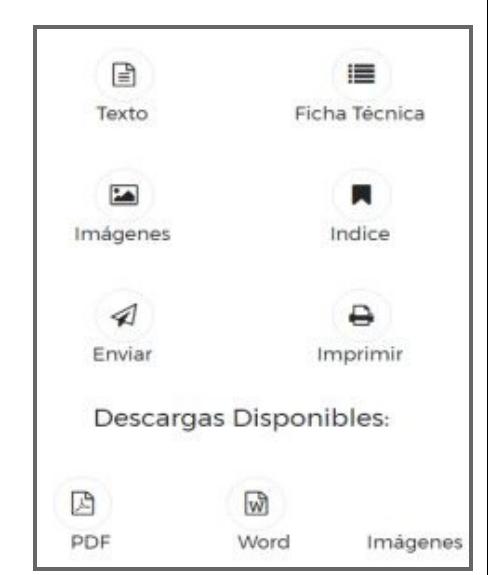

### Visor de

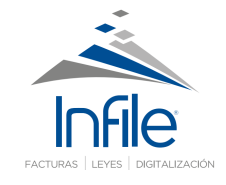

### Documentos

#### **Buscador de palabras dentro del texto**

Esta sección permite realizar búsquedas por palabra o frase dentro de todo el documento.

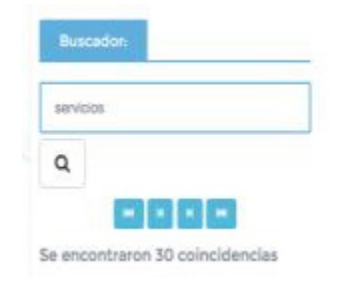

#### **Buscador de artículos dentro del texto**

Esta sección permite realizar búsquedas por número de artículo. El control del programa se encarga de localizarlo en pantalla, además de utilizar la opción "siguiente" y "anterior" para desplazarse dentro del texto.

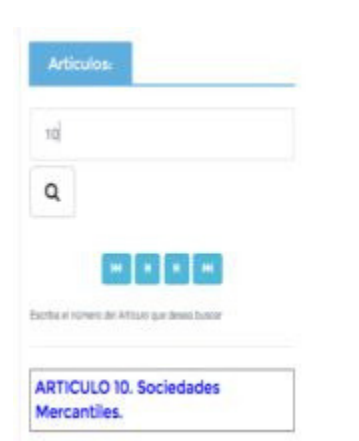

#### **Enlaces de textos**

Esta sección permite enlazarse a documentos que han reformado los textos de cada artículo, para la consulta simultánea en ventanas independientes.

#### **Texto Original**

Al seleccionar la opción Texto Original, se desplegará un nuevo recuadro con el texto como se encontraba antes de ser modificado.

### **Área de Copiado**

Esta herramienta permite copiar palabras, frases, párrafos, artículos, subtítulos o títulos

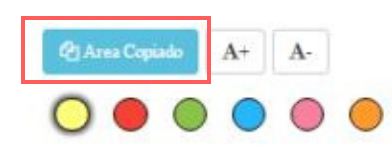

### Visor de

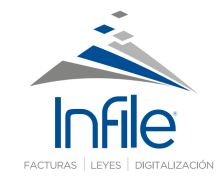

### Documentos

#### **Imprimir Documento**

Opción que permite generar una impresión del texto del documento en pantalla.

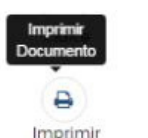

**O**

#### **Imágenes**

Podrás visualizar la imagen de la publicación oficial del Diario de Centroamérica. Para descargar la imagen debe seleccionar "Imágenes".

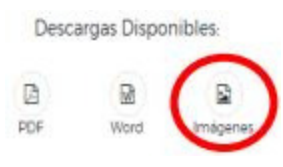

#### **Descarga de Documentos**

La herramienta permite realizar descargas de documentos en formato PDF o Word.

Descargas Disponibles: 囚 lw PDF Word Imágenes

#### **Comentarios**

Esta herramienta te permite dejar un comentario sobre alguna publicación de interés.

Privado: para que solo el cliente pueda visualizarlo.

Público: El comentario anotado será visible para todo público.

#### **Etiquetas**

Esta herramienta permite agrupar las leyes por medio de una palabra clave, la cual se puede seleccionar en las diferentes etiquetas que muestra la página.

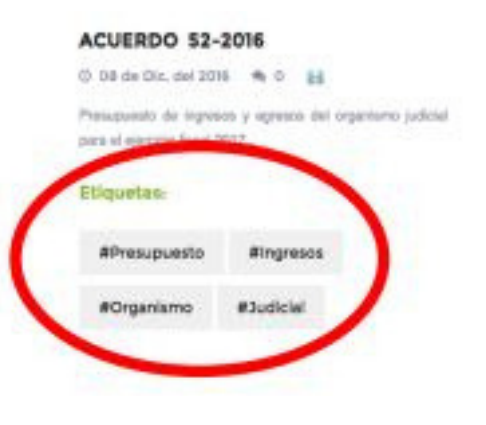

### Otras

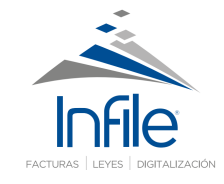

### Bondades

#### **Leyes Relevantes**

Esta herramienta te permitirá visualizar las leyes más importantes o de carácter relevante que se publican en el Diario de Centroamérica.

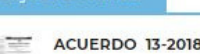

.<br>Régimen de factura electrónica en línea (fel) ...

Ver Publicación »

**ACUERDO GUBERNATIVO 75-**2018

Se acuerda conceder permiso laboral con goce de salario a los servidores públicos de las entidades centralizadas y descentralizadas de la administración pública, el 30 de... Ver Publicación »

#### **Videos Tutoriales**

En esta sección podrás encontrar material de apoyo que te ayudará a usar herramientas como realizar búsqueda de documentos, resaltador de textos o descarga de documentos paso a paso.

#### **Iniciativas de Ley**

En esta sección se pueden consultar y descargar las iniciativas de ley que han sido o no aprobadas por el Congreso de la República de Guatemala.

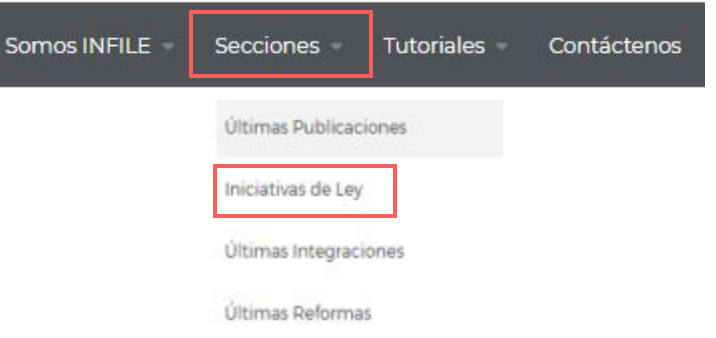

#### **Notificaciones**

En la parte inferior derecha aparecerá un mensaje emergente cuando se publique una LEY RELEVANTE

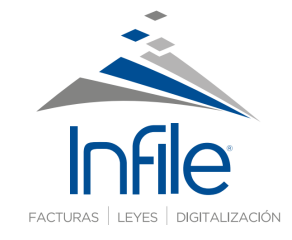

### Contáctanos

Si necesitas apoyo con alguna herramienta o proceso por favor contáctanos.

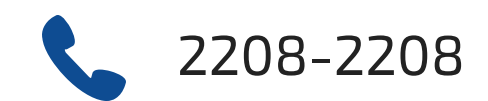

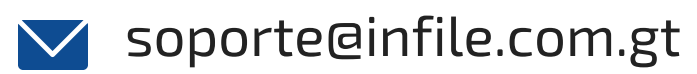